# 华为云 **Flexus** 云服务

# 快速入门

文档版本 04 发布日期 2024-05-30

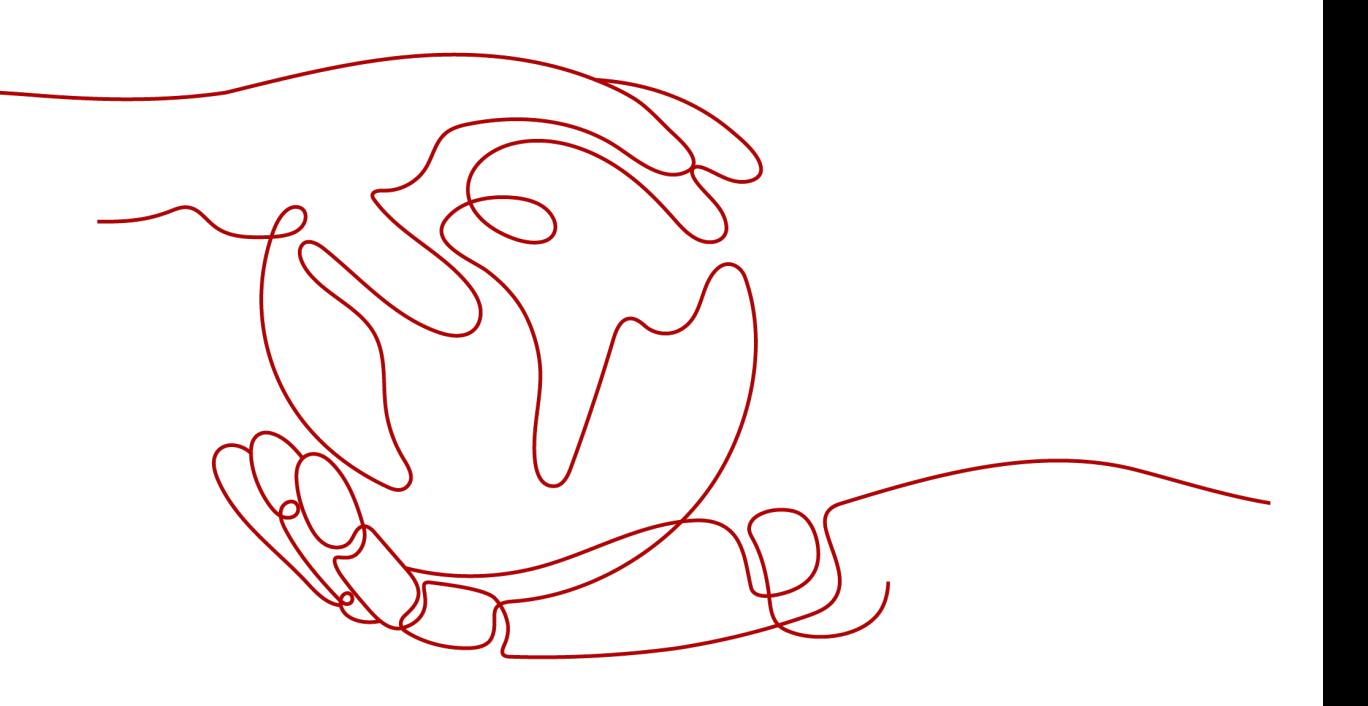

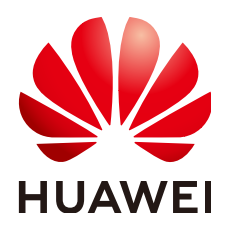

### 版权所有 **©** 华为云计算技术有限公司 **2024**。 保留一切权利。

非经本公司书面许可,任何单位和个人不得擅自摘抄、复制本文档内容的部分或全部,并不得以任何形式传 播。

### 商标声明

**SI** 和其他华为商标均为华为技术有限公司的商标。 本文档提及的其他所有商标或注册商标,由各自的所有人拥有。

### 注意

您购买的产品、服务或特性等应受华为云计算技术有限公司商业合同和条款的约束,本文档中描述的全部或部 分产品、服务或特性可能不在您的购买或使用范围之内。除非合同另有约定,华为云计算技术有限公司对本文 档内容不做任何明示或暗示的声明或保证。

由于产品版本升级或其他原因,本文档内容会不定期进行更新。除非另有约定,本文档仅作为使用指导,本文 档中的所有陈述、信息和建议不构成任何明示或暗示的担保。

## 华为云计算技术有限公司

地址: 贵州省贵安新区黔中大道交兴功路华为云数据中心 邮编:550029

网址: <https://www.huaweicloud.com/>

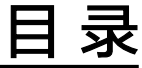

目录

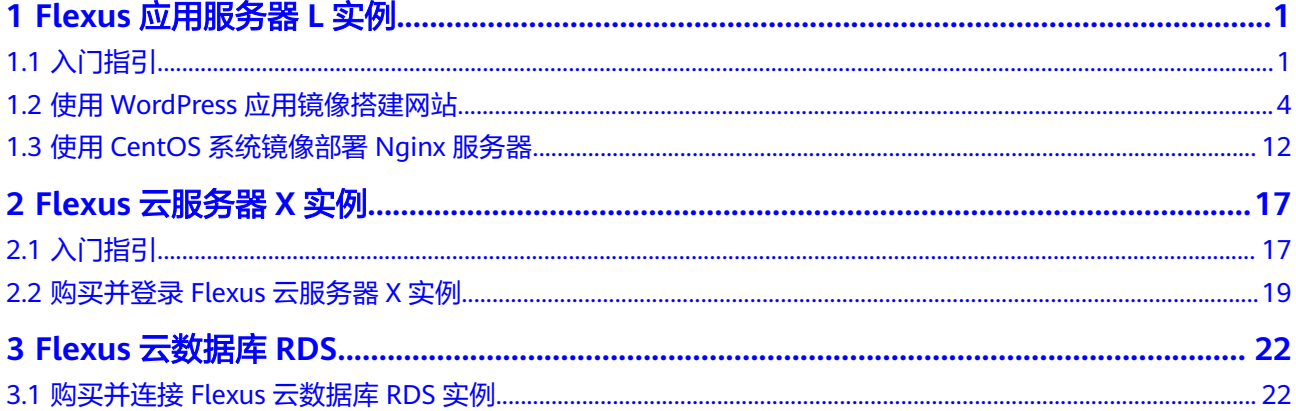

# **1 Flexus** 应用服务器 **<sup>L</sup>** 实例

# <span id="page-3-0"></span>**1.1** 入门指引

Flexus应用服务器L实例 (Flexus L Instance, FlexusL)是新一代开箱即用、面向中小 企业和开发者打造的全新轻量级云服务器产品系列。Flexus应用服务器L实例提供丰富 严选的应用镜像,实现应用一键部署,适用于网站搭建、开发测试环境、企业应用、 网站分析、音视频服务等中低负载场景。具有易搭建、更实惠、易维护、更安全的特 点。

本文为您介绍Flexus应用服务器L实例产品基础知识、计费方式、使用流程、了解控制 台以及新用户常见问题,帮助您快速了解并使用Flexus应用服务器L实例。

### 产品基础知识

- 什么是**Flexus**[应用服务器](https://support.huaweicloud.com/intl/zh-cn/productdesc-hecs/hecs_01_0001.html)**L**实例
- **Flexus**[应用服务器](https://support.huaweicloud.com/intl/zh-cn/productdesc-hecs/hecs_01_0002.html)**L**实例的优势
- **Flexus**应用服务器**L**[实例的应用场景](https://support.huaweicloud.com/intl/zh-cn/productdesc-hecs/hecs_01_0003.html)
- **Flexus**应用服务器**L**[实例的约束限制](https://support.huaweicloud.com/intl/zh-cn/productdesc-hecs/hecs_01_0004.html)
- **Flexus**应用服务器**L**[实例支持的镜像](https://support.huaweicloud.com/intl/zh-cn/productdesc-hecs/hecs_01_0006.html)
- **Flexus**应用服务器**L**[实例的实例规格](https://support.huaweicloud.com/intl/zh-cn/productdesc-hecs/hecs_01_0005.html)

### 计费方式

Flexus应用服务器L实例以套餐形式整体售卖、续费、退订。Flexus应用服务器L实例仅 支持包年包月模式购买,超出套餐内每月固定流量的超额流量按流量计费。更多计费 相关信息详见**计费说明**。

### 使用流程

1. 准备工作

在创建Flexus应用服务器L实例之前,请先注册华为账号、开通华为云,并为账户 充值。具体操作请参见<mark>准备工作</mark>。

- 2. 购买并配置Flexus应用服务器L实例
	- 请前往控制台购买Flexus应用服务器L实例,选择区域、镜像、套餐、购买时 长和购买数量。具体操作请参[见购买并配置](https://support.huaweicloud.com/intl/zh-cn/usermanual-hecs/server_create_0000.html)**Flexus**应用服务器**L**实例。
- 购买后对Flexus应用服务器L实例进行[配置安全组](https://support.huaweicloud.com/intl/zh-cn/usermanual-hecs/hecs_03_0043.html)、[添加并解析域名](https://support.huaweicloud.com/intl/zh-cn/usermanual-hecs/hecs_domain_0002.html)等操作。
- 3. 登录并使用Flexus应用服务器L实例。

购买完成后,您可以登录Flexus应用服务器L实例开始快速构建电商网站、Web应 用、小程序、学习环境、各类开发测试等相关操作。

- 登录Flexus应用服务器L实例具体操作请参见远程登录**L**[实例云主机](https://support.huaweicloud.com/intl/zh-cn/usermanual-hecs/login_server_0001.html)。
- 如何使用WordPress应用镜像快速搭建网站,请参见使用**[WordPress](#page-6-0)**应用镜 [像搭建网站。](#page-6-0)
- 如何使用CentOS系统镜像部署Nginx服务器,请参见使用**CentOS**[系统镜像部](#page-14-0) 署**Nginx**[服务器](#page-14-0)。

Flexus应用服务器L实例更多应用镜像操作实践,详见<mark>最佳实践</mark>。

### 控制台介绍

● 控制台入口

在华为云控制台主页选择"计算 > 华为云Flexus云服务",单击"Flexus应用服 务器L实例"进入Flexus应用服务器L实例控制台。

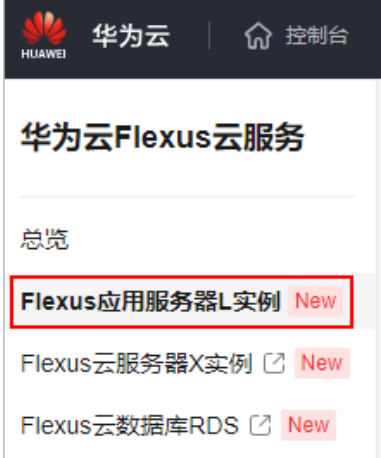

● 控制台首页

控制台首页展示您账户下各区域的所有资源及其主要信息,包括资源名称、运行 状态、镜像、规格、有效期。在控制台首页,您可购买、续费、退订资源,也可 以对云服务器执行远程登录、重置密码操作。

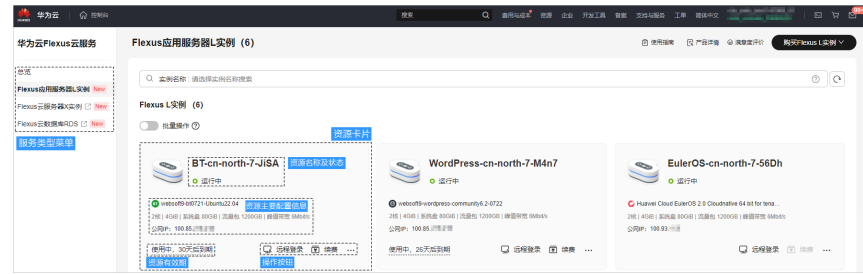

资源管理页面 单击资源卡片进入资源管理页面。

<span id="page-5-0"></span>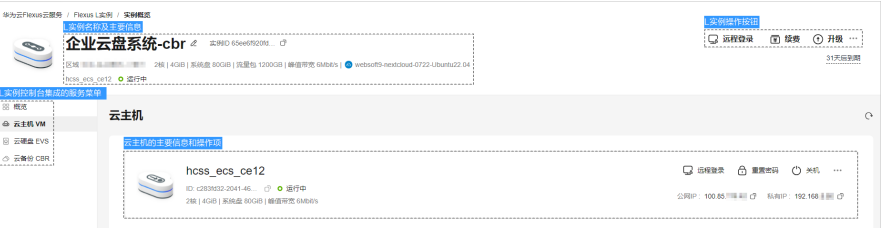

在资源管理页面,您可以查看Flexus应用服务器L实例套餐中所有服务的详细信 息,并进行相关操作。

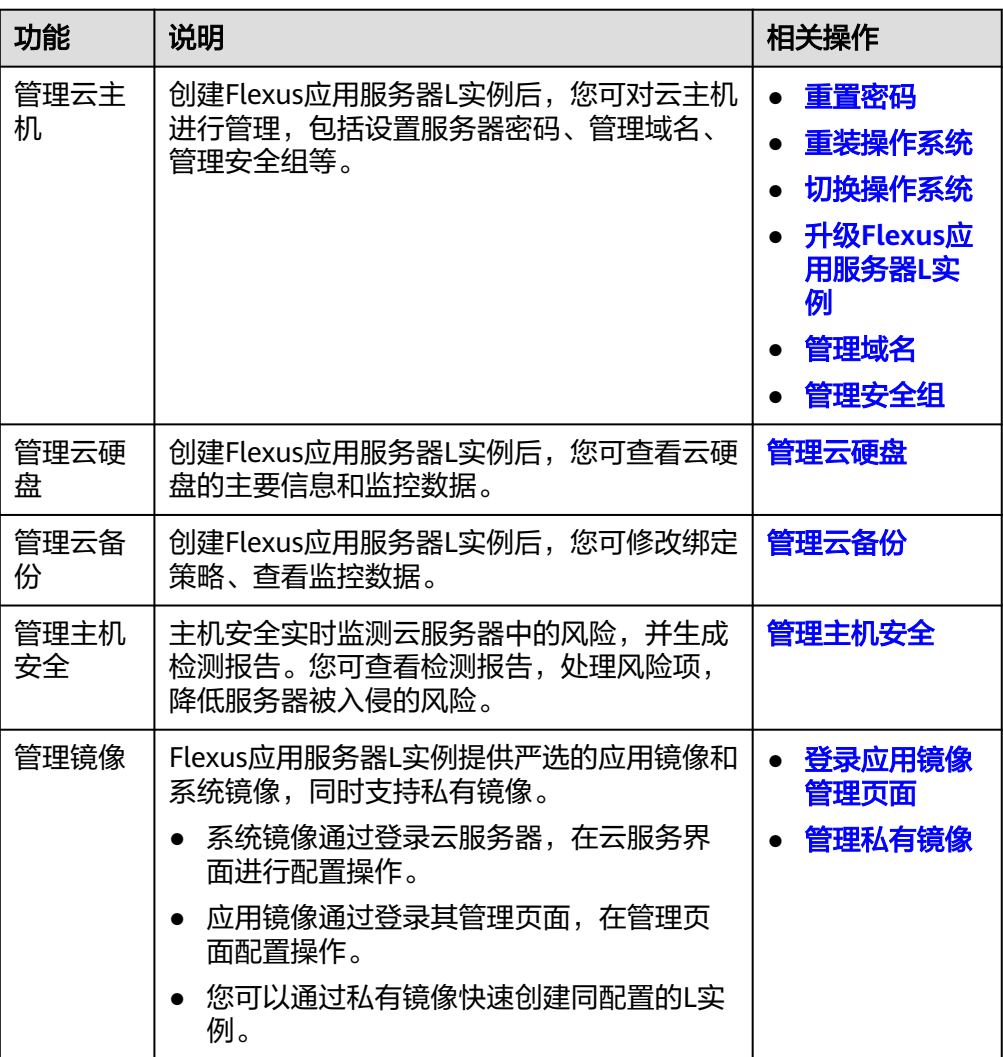

### 新用户常见问题

- [如何查找管理控制台中的](https://support.huaweicloud.com/intl/zh-cn/hecs_faq/hecs_faq_0104.html)**Flexus**应用服务器**L**实例资源?
- [买错规格怎么换?](https://support.huaweicloud.com/intl/zh-cn/hecs_faq/faq_counsel_0002.html)
- [云服务器密码忘了怎么办?](https://support.huaweicloud.com/intl/zh-cn/hecs_faq/faq_passwd_0001.html)
- **Flexus**应用服务器**L**[实例支持升级](https://support.huaweicloud.com/intl/zh-cn/hecs_faq/faq_counsel_0006.html)**vCPU/**内存**/**系统盘容量**/**峰值带宽**/**流量包规格 [吗?](https://support.huaweicloud.com/intl/zh-cn/hecs_faq/faq_counsel_0006.html)
- [流量常见问题](https://support.huaweicloud.com/intl/zh-cn/hecs_faq/faq_traffic_0000.html)

更多常见问题,详见<mark>常见问题</mark>。

### <span id="page-6-0"></span>反馈与建议

如果您在Flexus应用服务器L实例购买或者使用过程中存在任何疑问或建议,可通过如 下方式反馈,您将获得专业的技术支持和优质的产品体验。

- 提交工单: 工单系统提供7\*24小时服务,您可通过<mark>提交工单</mark>,搜索"Flexus应用 服务器L实例"反馈技术类问题、故障类问题,快速获得技术人员的帮助。
- 售后热线:售后热线电话服务时间为7\*24小时服务,4000-955-988转3或950808 转3,支持账号、财务、计费咨询类问题答疑。
- 文档反馈:如果发现产品文档的问题,如链接、内容错误等,可以通过如下任意 方式反馈:
	- 选中文档内容,单击弹出的"文档反馈"反馈您的意见 。
	- 在页面最底部"意见反馈"中反馈您的意见。

## **1.2** 使用 **WordPress** 应用镜像搭建网站

Flexus应用服务器L实例提供了丰富严选的应用镜像,您可以直接使用不同的应用镜像 快速部署应用环境或网站。使用本节以使用WordPress应用镜像搭建网站为例,为您介 绍如何使用应用镜像三步快速搭建网站。

### 操作流程

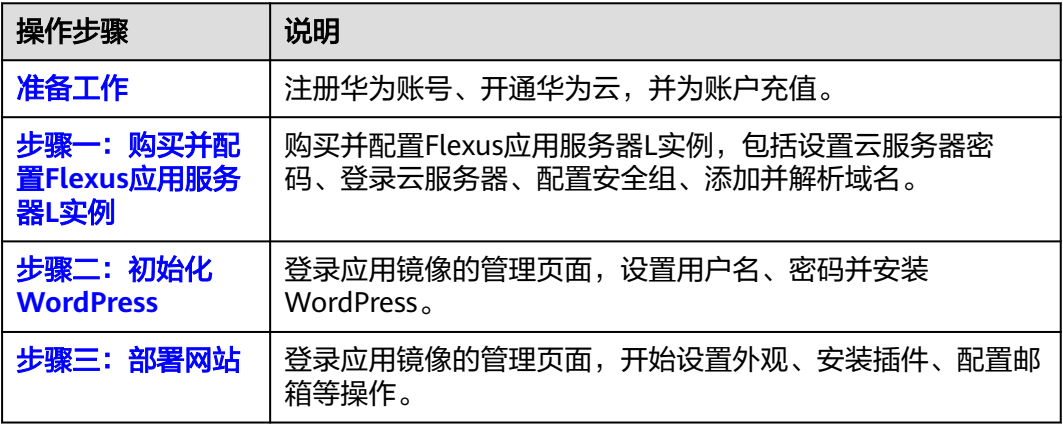

### 准备工作

1. 在创建Flexus应用服务器L实例之前,请先注册华为账号并开通华为云。具体操作 详见[注册华为账号并开通华为云](https://support.huaweicloud.com/intl/zh-cn/usermanual-account/account_id_001.html)[、实名认证](https://support.huaweicloud.com/intl/zh-cn/usermanual-account/zh-cn_topic_0071343161.html)。

如果您已开通华为云并进行实名认证,请忽略此步骤。

2. 请保证账户有足够的资金,以免创建Flexus应用服务器L实例失败。具体操作详见 [账户充值。](https://support.huaweicloud.com/intl/zh-cn/usermanual-billing/zh-cn_topic_0031465732.html)

### 步骤一:购买并配置 **Flexus** 应用服务器 **L** 实例

1. 购买**Flexus**应用服务器**L**实例。

### a. 进入购买**Flexus**[应用服务器](https://console-intl.huaweicloud.com/smb/?#/create/hecs-light)**L**实例页,对L实例进行资源配置。 本步骤仅针对本示例进行参数设置及介绍,购买L实例的详细配置请参见<mark>购买</mark>

**Flexus**[应用服务器](https://support.huaweicloud.com/intl/zh-cn/usermanual-hecs/server_create_0000.html)**L**实例。

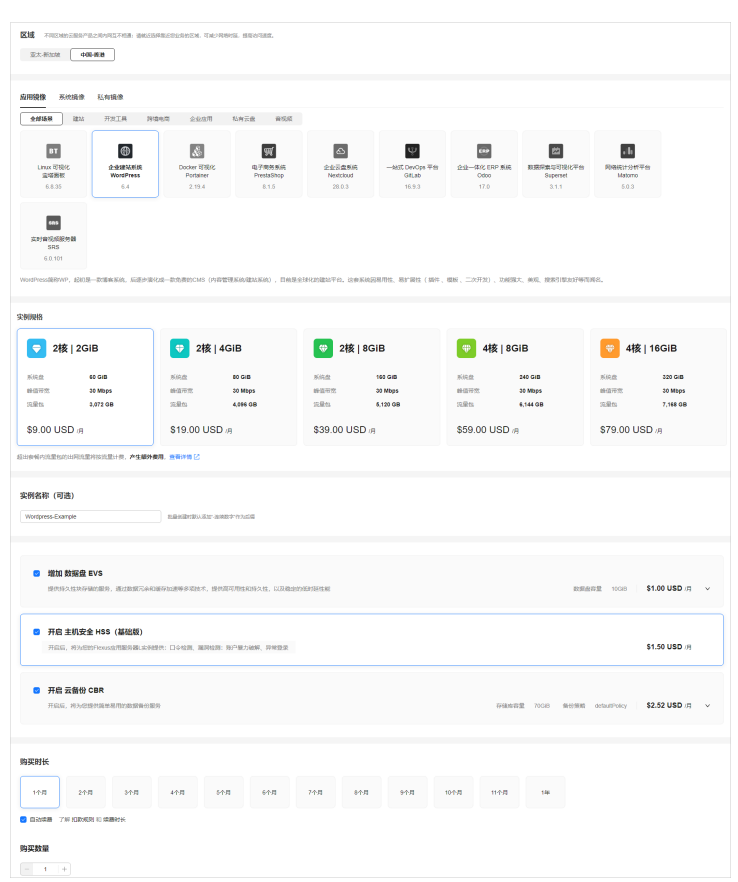

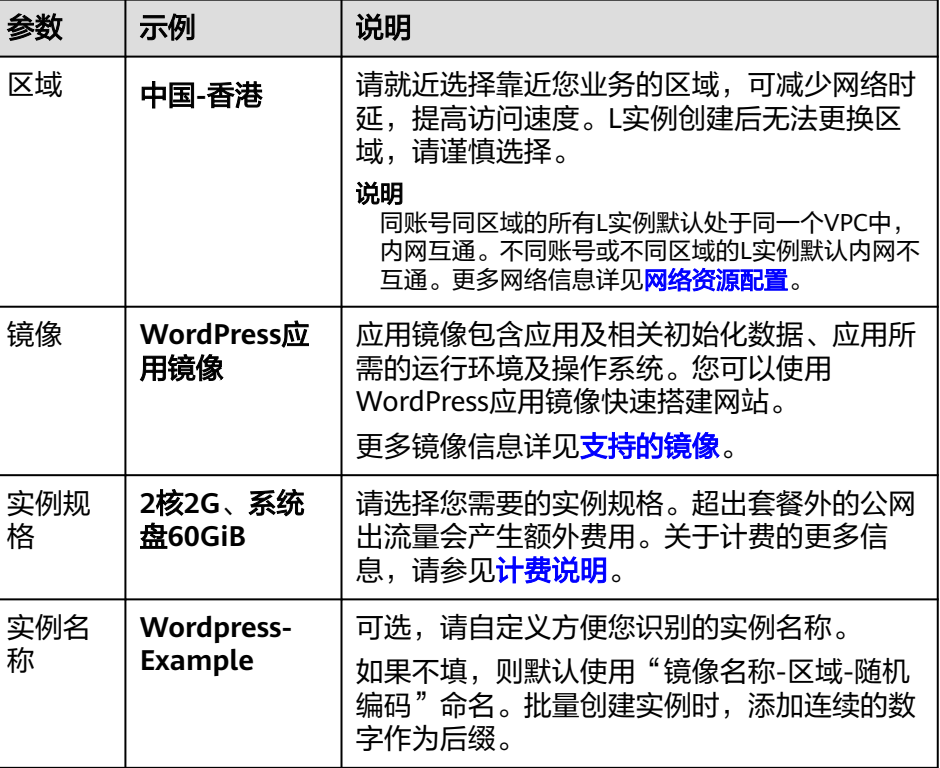

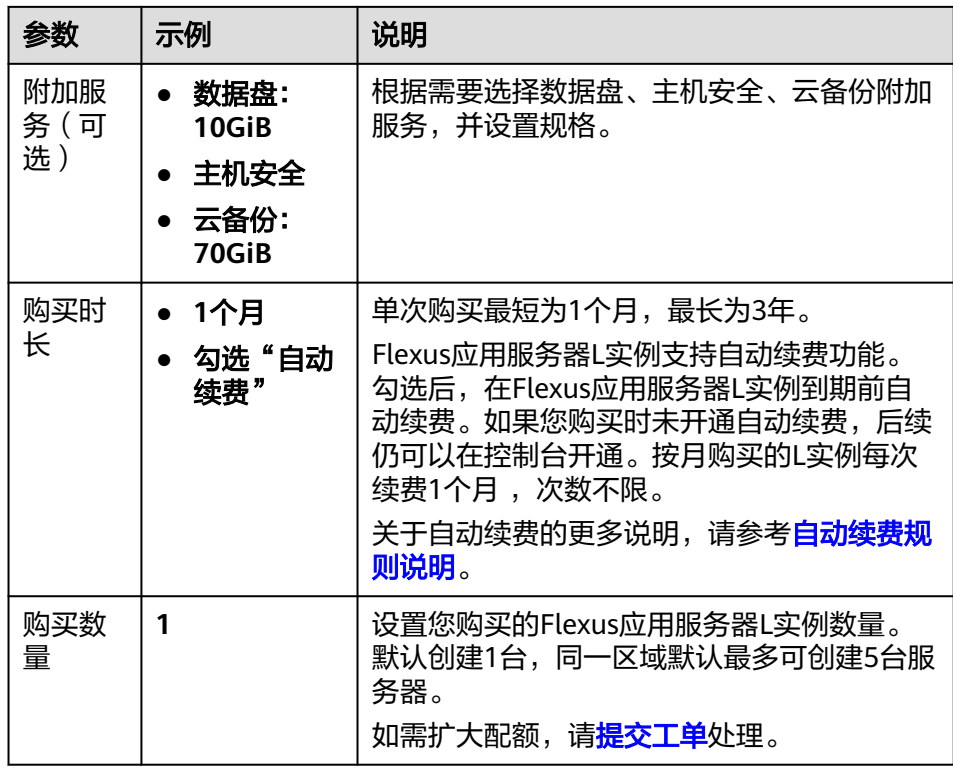

b. 单击"立即购买",进入订单详情页面。 根据界面提示,请确认配置信息,阅读并勾选协议。

- c. 单击"去支付",根据页面提示完成支付。
- d. 单击"返回华为云Flexus云服务控制台",查看已创建的Flexus应用服务器L 实例。

待Flexus应用服务器L实例处于"运行中"状态后执行下面操作。

- 2. 配置安全组。
	- a. 在Flexus应用服务器L实例<mark>控制台</mark>,单击资源卡片,进入资源页面。
	- b. 在左侧列表中选择"云主机 VM",单击云主机名称,进入云主机详情页 面。

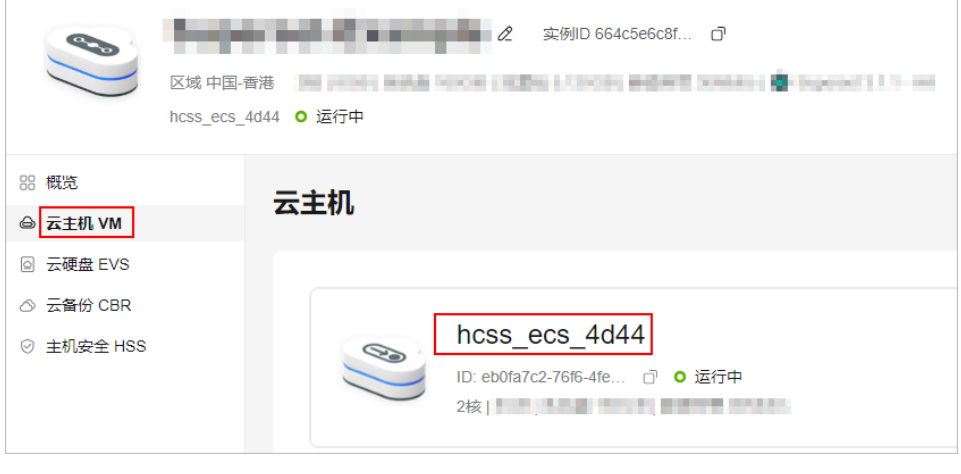

c. 选择"安全组"页签,单击"添加规则",添加如下规则,单击"确定"。

本例只添加常用规则,您可根据需要添加更多规则。

### 表 **1-1** 安全组规则

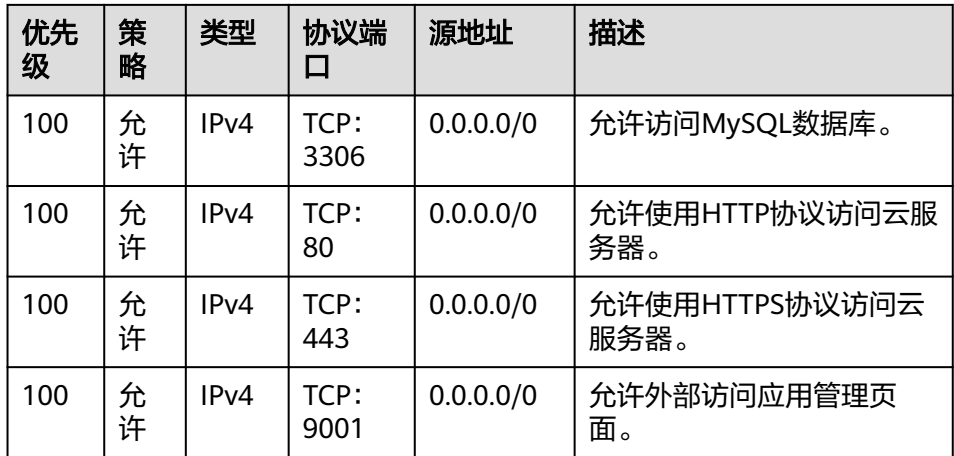

### 3. (可选)添加并解析域名

如果您希望您的用户通过域名访问网站,请为服务器添加并解析域名。如果您仅 为个人开发或测试使用,可以不添加域名,请跳过此步骤。

- a. 在左侧列表中选择"云主机 VM",单击云主机名称,进入云主机详情页 面。
- b. 选择"域名"页签,单击"添加域名"配置域名信息。

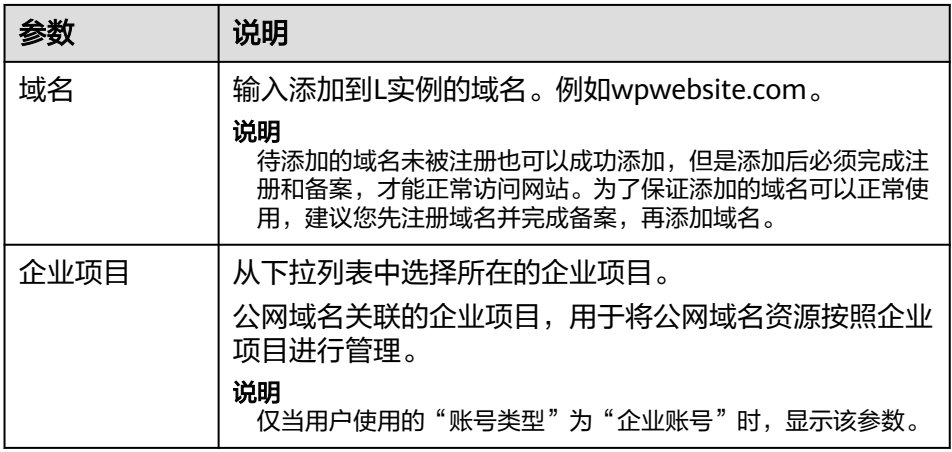

- c. 单击"确定"。
- d. 单击wpwebsite.com域名操作列表中的"解析域名"。

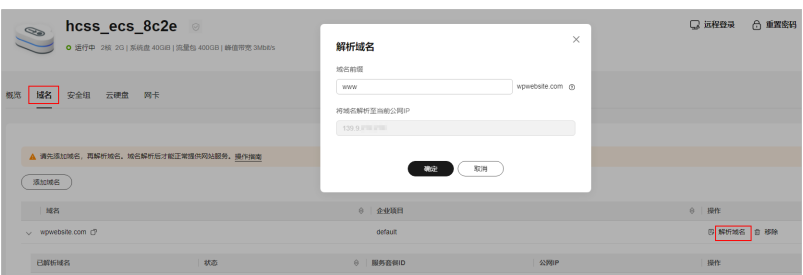

<span id="page-10-0"></span>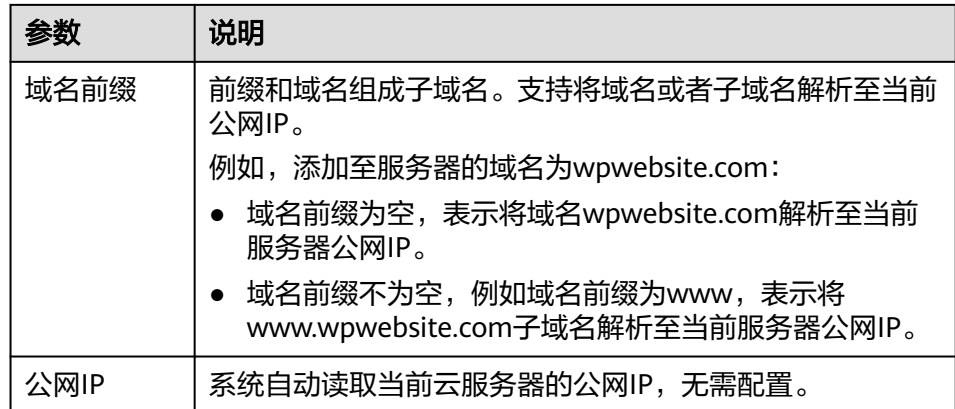

- e. 在"域名"页签查看解析的域名。
- f. 备案域名。

要想通过域名成功访问服务器,必须备案域名。请在华为云备案中心备案此 域名(免费),具体操作详见<mark>备案流程</mark>。

4. (可选)为**L**实例申请并安装**SSL**证书

如果您的服务器端需要采用HTTPS协议,您的云服务器需要安装SSL证书。为L实 例申请并安装SSL证书详见**SSL**[证书使用概述。](https://support.huaweicloud.com/intl/zh-cn/usermanual-ccm/ccm_01_0073.html)

### 步骤二:初始化 **WordPress**

首次登录应用镜像管理页面需要初始化,后续可直接登录管理页面。

1. 在服务器"概览"页"镜像信息"中,单击"管理"登录管理页面。

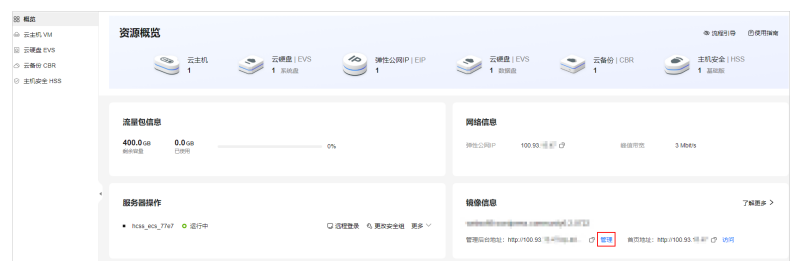

2. 设置WordPress管理页面语言,单击"继续"。

<span id="page-11-0"></span>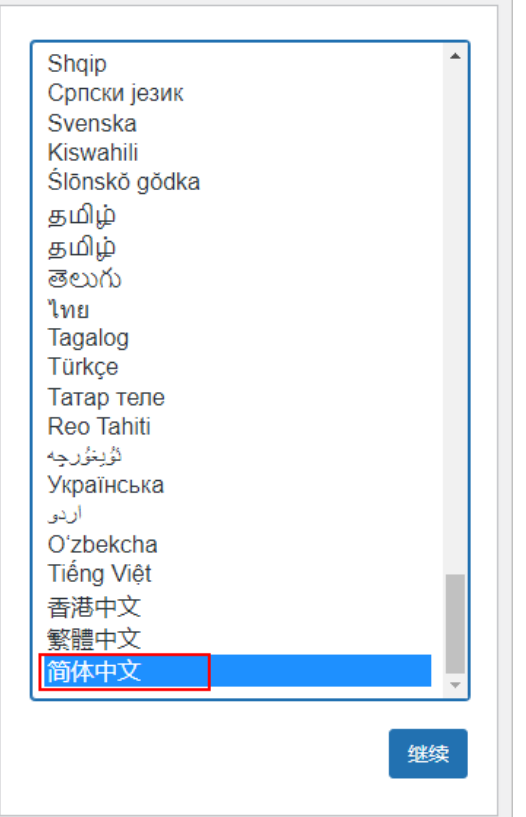

3. 设置网站标题、WordPress管理员用户名、密码和邮箱, 单击"安装 WordPress"。

请妥善保管您的网站管理员用户名、密码和邮箱。当忘记密码时,可根据此邮箱 重置密码。

<span id="page-12-0"></span>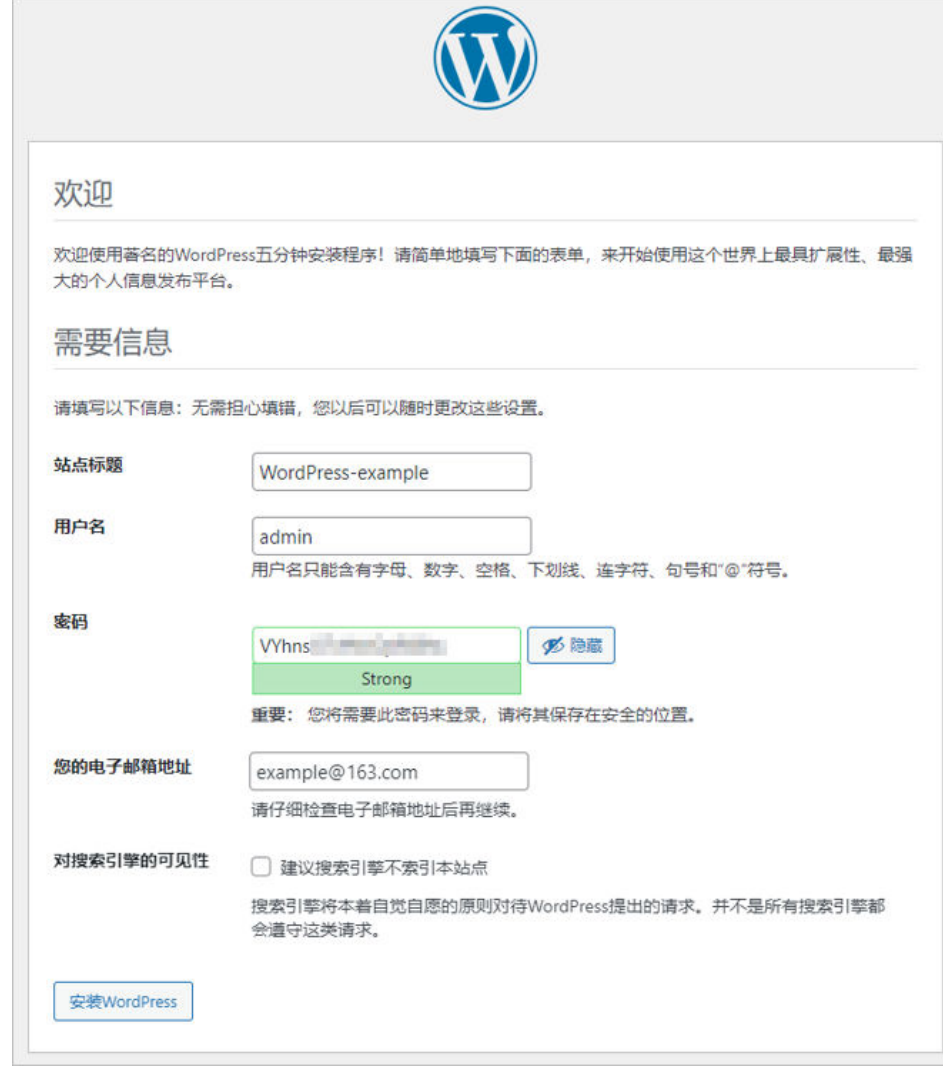

4. 单击"登录",输入管理员用户名密码,登录WordPress管理页面。

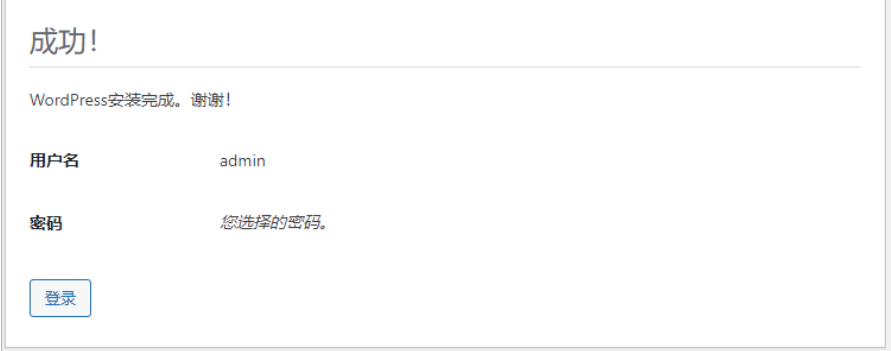

至此,您已获得一台完备的WordPress应用Flexus应用服务器L实例。

### 步骤三:部署网站

登录WordPress管理页面,根据实际需要部署网站。

● 在应用管理页面部署网站

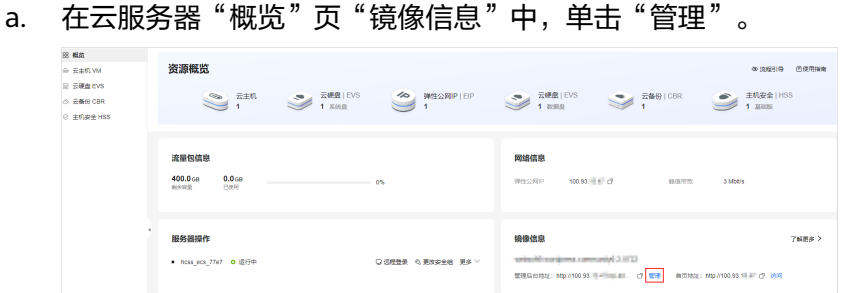

b. 输入步骤**[3](#page-11-0)**设置的用户名密码登录管理页面。 成功登录后,您可对WordPress进行管理配置。

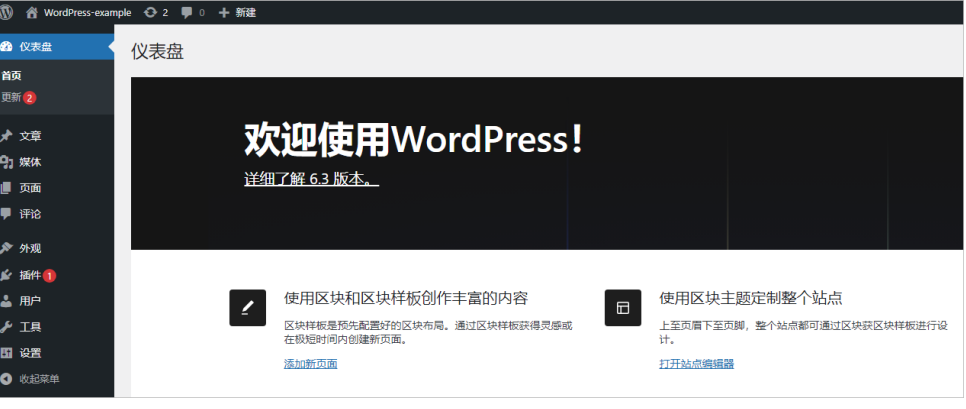

预览网站页面

在部署网站过程中,您可以随时预览网站前台页面。

a. 在云服务器"概览"页"镜像信息"中,单击"访问"预览网站前台页面。

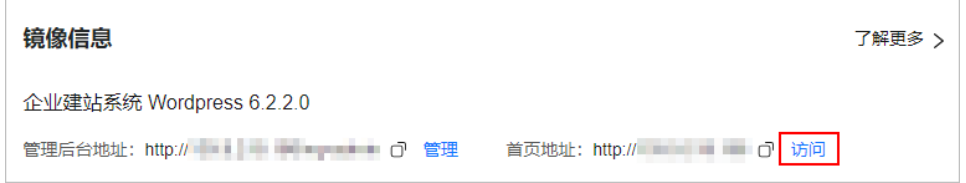

<span id="page-14-0"></span>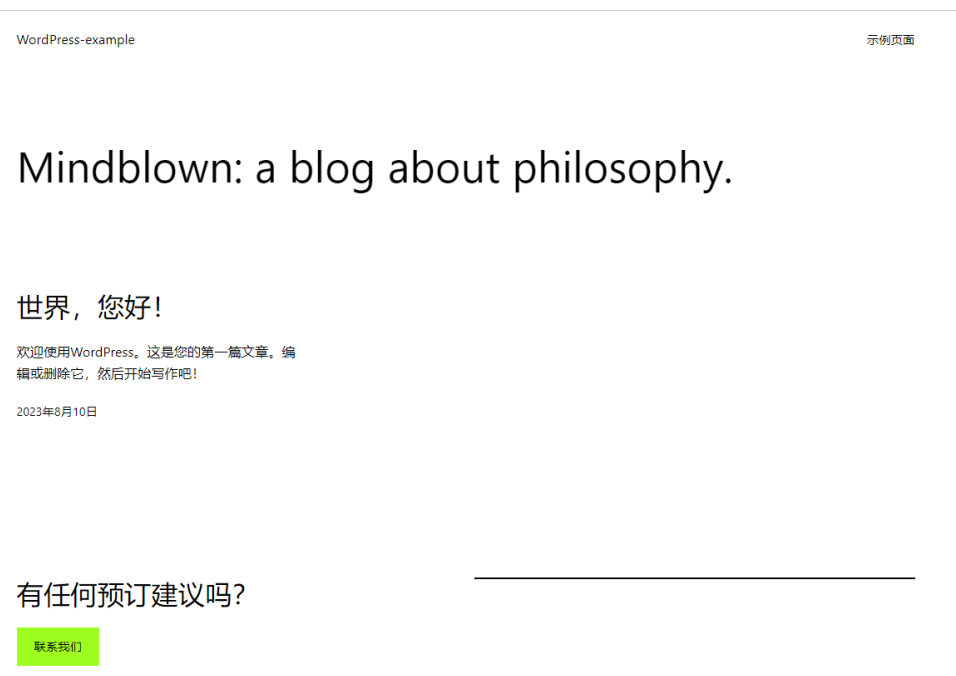

### 相关信息

- Flexus应用服务器L实例更多应用镜像操作实践,详见[最佳实践。](https://support.huaweicloud.com/intl/zh-cn/bestpractice-hecs/bp_overview.html)
- Flexus应用服务器L实例的远程登录、重装系统、切换系统、升级套餐、新增数据 盘、备份等操作详见**L**[实例相关操作](#page-5-0)。

# **1.3** 使用 **CentOS** 系统镜像部署 **Nginx** 服务器

Nginx是一款轻量级的Web服务器、反向代理服务器及电子邮件(IMAP/POP3)代理 服务器。Flexus应用服务器L实例提供了主流的Linux系统镜像,您可以通过系统镜像创 建纯净、安全、稳定的运行环境。本节以CentOS系统镜像为例,介绍L实例如何使用 系统镜像部署Nginx服务器。

### 操作流程

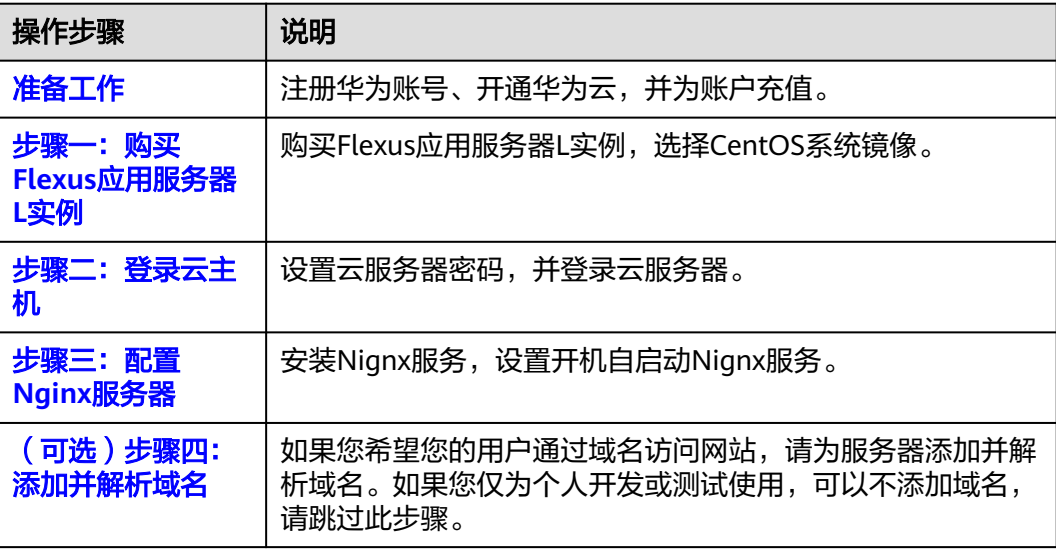

<span id="page-15-0"></span>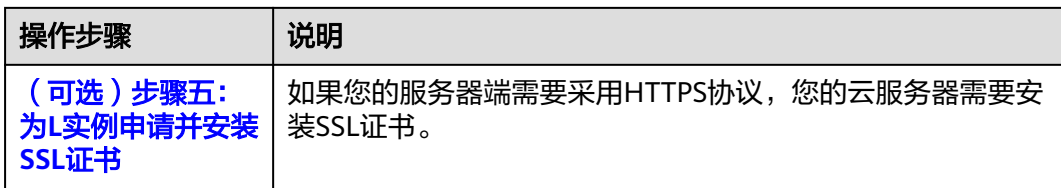

### 准备工作

1. 在创建Flexus应用服务器L实例之前,请先注册华为账号并开通华为云。具体操作 详见[注册华为账号并开通华为云](https://support.huaweicloud.com/intl/zh-cn/usermanual-account/account_id_001.html)[、实名认证](https://support.huaweicloud.com/intl/zh-cn/usermanual-account/zh-cn_topic_0071343161.html)。

如果您已开通华为云并进行实名认证,请忽略此步骤。

2. 请保证账户有足够的资金,以免创建Flexus应用服务器L实例失败。具体操作详见 [账户充值。](https://support.huaweicloud.com/intl/zh-cn/usermanual-billing/zh-cn_topic_0031465732.html)

### 步骤一:购买 **Flexus** 应用服务器 **L** 实例

1. 进入购买**Flexus**[应用服务器](https://console-intl.huaweicloud.com/smb/?#/create/hecs-light)**L**实例页,对L实例进行资源配置。 本步骤仅针对本示例进行参数设置及介绍,[购买](https://support.huaweicloud.com/intl/zh-cn/usermanual-hecs/server_create_0000.html)L实例的详细配置请参见<mark>购买</mark> **Flexus**[应用服务器](https://support.huaweicloud.com/intl/zh-cn/usermanual-hecs/server_create_0000.html)**L**实例。

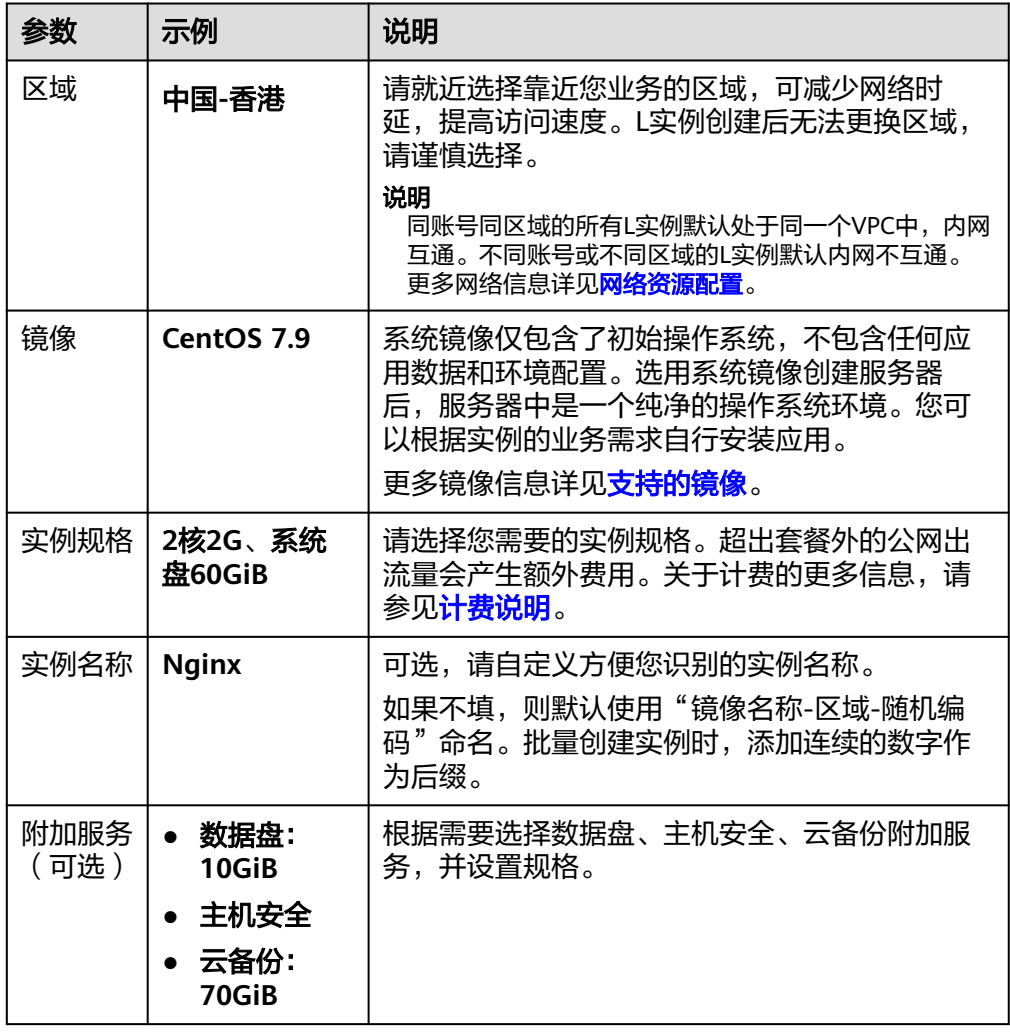

<span id="page-16-0"></span>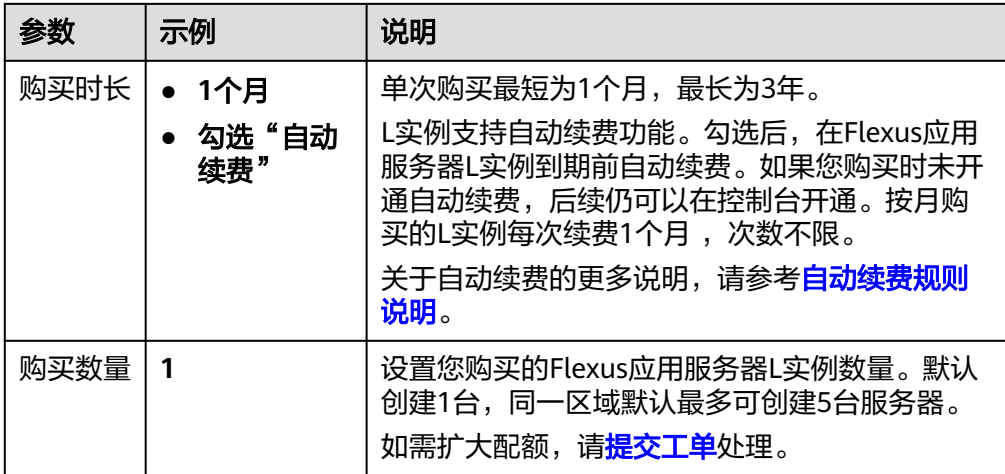

- 2. 单击"立即购买",进入订单详情页面。 根据界面提示,请确认配置信息,阅读并勾选协议。
- 3. 单击"去支付",根据页面提示完成支付。
- 4. 单击"返回华为云Flexus云服务控制台", 查看已创建的Flexus应用服务器L实 例。

### 步骤二:登录云主机

- 1. 在资源卡片上选择更多操作按钮…,单击"重置密码"。
- 2. 根据界面提示,设置云服务器的新密码,并确认新密码。 运行中的云服务器需重启后新密码才能生效,默认勾选"自动重启"。
- 3. 单击"确认"。 此时云服务器状态为"重启中",待服务器状态为"运行中"时,继续如下步 骤。
- 4. 在资源卡片上,单击"远程登录"。
- 5. 根据界面提示,输入用户名密码登录云服务器。 用户名为root,密码为步骤**2**设置的密码。

### 步骤三:配置 **Nginx** 服务器

1. 执行如下命令添加CentOS 7系统的Nginx yum资源库。 **sudo rpm -Uvh http://nginx.org/packages/centos/7/noarch/RPMS/nginxrelease-centos-7-0.el7.ngx.noarch.rpm**

### 注意

Nginx服务版本不断更新,可能导致此命令执行失败,届时请在**http://nginx.org/ packages/centos/7/noarch/RPMS**路径下获取最新的Nginx软件包,替换**nginxrelease-centos-7-0.el7.ngx.noarch.rpm**字段。

2. 执行如下命令安装Nignx服务。

**sudo yum install -y nginx**

- <span id="page-17-0"></span>3. 刚安装的Nignx不会自行启动,执行如下命令启动Nignx。 **sudo systemctl start nginx.service**
- 4. 执行如下命令设置开机自启动。

**sudo systemctl enable nginx.service**

- 5. 在控制台资源卡片,获取Flexus应用服务器L实例公网IP。
- 6. 在本地浏览器直接输入公网IP,预览Nginx服务器默认页面。 如果能正常预览Nginx服务器默认页面表示Nginx服务器部署成功。
	- 图 **1-1** Nginx 服务器默认页面

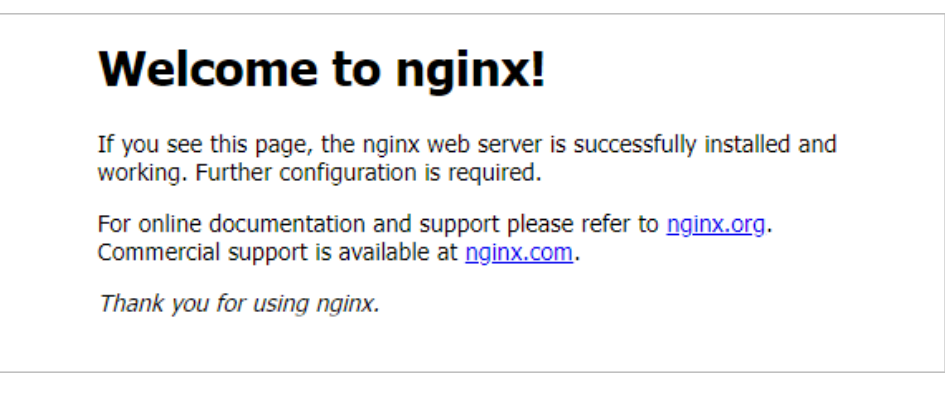

### (可选)步骤四:添加并解析域名

如果您希望您的用户通过域名访问网站,请为服务器添加并解析域名。如果您仅为个 人开发或测试使用,可以不添加域名,请跳过此步骤。

- 1. 在左侧列表中选择"云主机 VM",单击云主机名称,进入云主机详情页面。
- 2. 选择"域名"页签,单击"添加域名"配置域名信息。

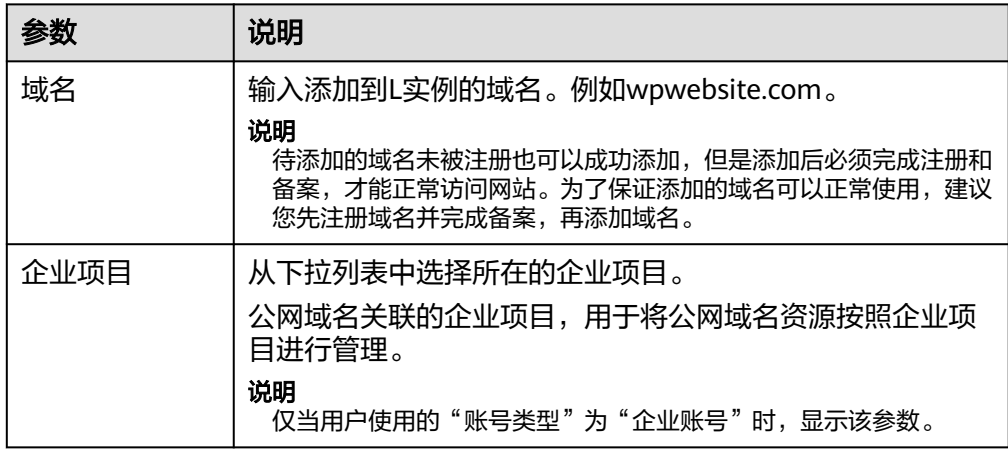

- 3. 单击"确定"。
- 4. 单击wpwebsite.com域名操作列表中的"解析域名"。

<span id="page-18-0"></span>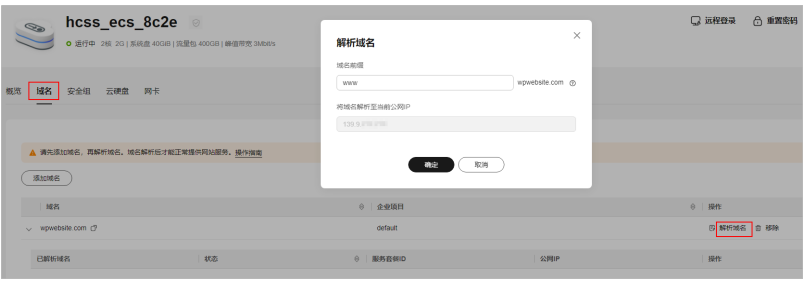

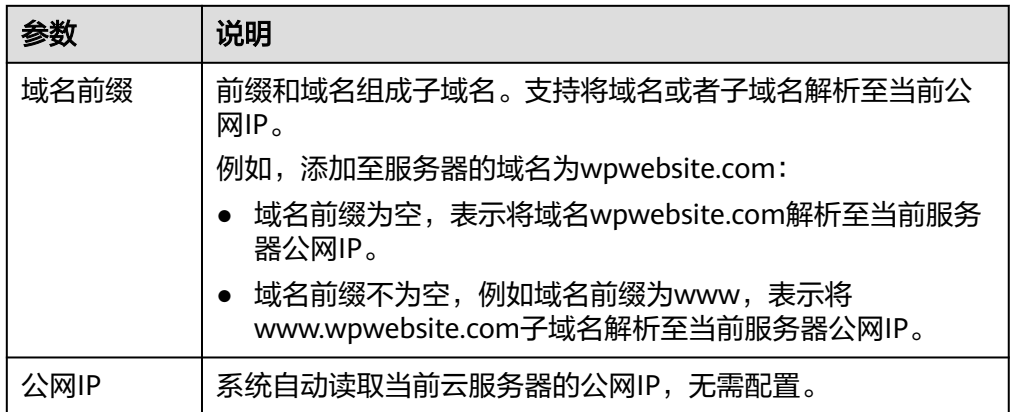

- 5. 在"域名"页签查看解析的域名。
- 6. 备案域名。

要想通过域名成功访问服务器,必须备案域名。请在华为云备案中心备案此域名 (免费 ),具体操作详见<mark>备案流程</mark>。

### (可选)步骤五:为 **L** 实例申请并安装 **SSL** 证书

如果您的服务器端需要采用HTTPS协议,您的云服务器需要安装SSL证书。为L实例申 请并安装SSL证书详见**SSL**[证书使用概述。](https://support.huaweicloud.com/intl/zh-cn/usermanual-ccm/ccm_01_0073.html)

### 相关信息

● 如果您需要自行搭建环境,可参见**ECS**[自助建站教程查](https://support.huaweicloud.com/intl/zh-cn/bestpractice-ecs/zh-cn_topic_0130995884.html)看更多信息。

#### 说明

在您参考**ECS**[自助建站教程](https://support.huaweicloud.com/intl/zh-cn/bestpractice-ecs/zh-cn_topic_0130995884.html)搭建环境时,L实例的镜像版本请和教程保持一致,避免版本不 兼容导致的命令运行失败等问题。

● Flexus应用服务器L实例的远程登录、重装系统、切换系统、升级套餐、新增数据 盘、备份等操作详见**L**[实例相关操作](#page-5-0)。

# **2 Flexus** 云服务器 **<sup>X</sup>** 实例

# <span id="page-19-0"></span>**2.1** 入门指引

Flexus云服务器X实例是面向中小企业和开发者打造的轻量级云服务器。提供快速应用 部署和简易的管理能力,适用于网站搭建、开发测试环境、企业应用、网站分析、音 视频服务等低负载应用场景。

本文为您介绍X实例产品基础知识、计费方式、使用流程、了解控制台以及新用户常见 问题等,帮助您快速了解并使用X实例。

### 产品基础知识

- 什么是**Flexus**[云服务器](https://support.huaweicloud.com/intl/zh-cn/productdesc-hecs/hecsx_01_0001.html)**X**实例
- **Flexus**云服务器**X**[实例的约束限制](https://support.huaweicloud.com/intl/zh-cn/productdesc-hecs/hecsx_01_0004.html)
- **Flexus**云服务器**X**[实例资源规格](https://support.huaweicloud.com/intl/zh-cn/productdesc-hecs/hecsx_01_0005.html)
- **Flexus**云服务器**X**[实例支持的镜像](https://support.huaweicloud.com/intl/zh-cn/productdesc-hecs/hecsx_01_0006.html)

### 计费方式

Flexus云服务器X实例支持包年/包月、按需计费的计费模式,以满足不同场景下的用户 需求。Flexus云服务器X实例支持在包年/包月、按需计费间变更计费模式。

### 使用流程

1. 准备工作

在购买X实例之前,请先注册华为账号、开通华为云,并为账户充值。具体操作请 参见[准备工作。](#page-21-0)

- 2. 购买X实例 请前往X实例控制台购买X实例,选择区域、镜像、实例规格、购买时长和购买数 量等。具体操作请参见购买**Flexus**[云服务器](#page-22-0)**X**实例。
- 3. 登录X实例。 购买完成后,您可以登录X实例开始快速构建电商网站、Web应用、学习环境、各 类开发测试等相关操作。具体操作请参见登录**Flexus**[云服务器](#page-23-0)**X**实例。
- 4. 后续相关操作。

下表为您展示了X实例涉及的相关操作。创建X实例后,您可根据业务需要管理您 的X实例,例如重置密码、重装操作系统、新增磁盘等。

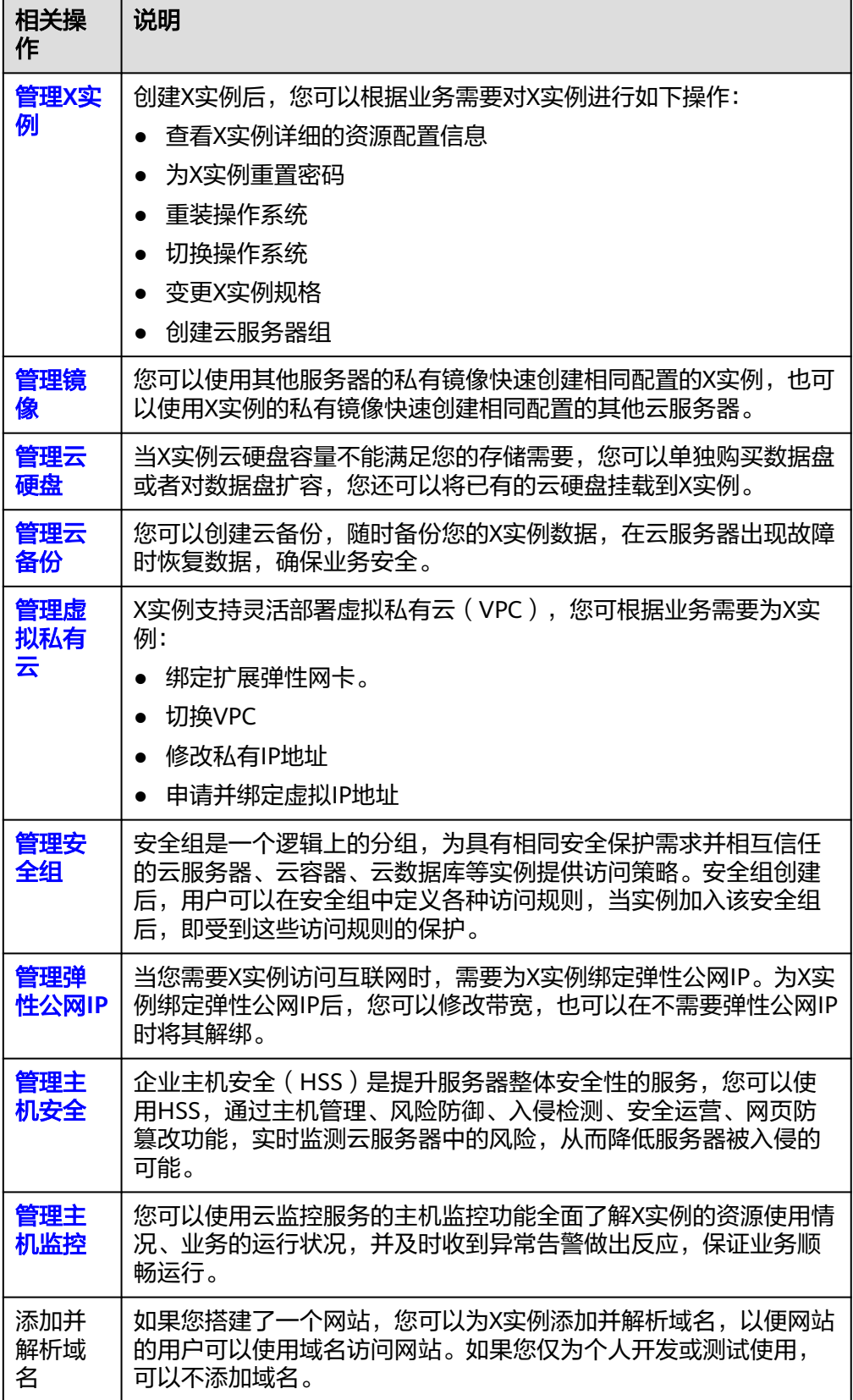

<span id="page-21-0"></span>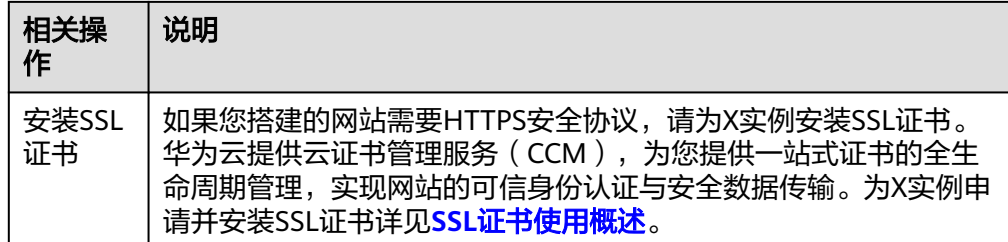

### 新用户常见问题

更多常见问题,详见**Flexus**云服务器**X**[实例常见问题。](https://support.huaweicloud.com/intl/zh-cn/hecs_faq/hecsx_faq_0001.html)

### 反馈与建议

如果您在购买或者使用过程中存在任何疑问或建议,可通过如下方式反馈,您将获得 专业的技术支持和优质的产品体验。

- 提交工单: 工单系统提供7\*24小时服务,您可通过<mark>提交工单</mark>,搜索"Flexus云服 务器X实例"反馈技术类问题、故障类问题,快速获得技术人员的帮助。
- 售后热线:售后热线电话服务时间为7\*24小时服务,4000-955-988转3或950808 转3,支持账号、财务、计费咨询类问题答疑。
- 文档反馈: 如果发现产品文档的问题, 如链接、内容错误等, 可以通过如下任意 方式反馈:
	- 选中文档内容,单击弹出的"文档反馈"反馈您的意见 。
	- 在页面最底部"意见反馈"中反馈您的意见。

## **2.2** 购买并登录 **Flexus** 云服务器 **X** 实例

### 操作场景

本章节介绍如何在管理控制台快速购买并登录Flexus云服务器X实例。

- 在购买X实例配置中,将以常见配置示例帮助您快速了解并购买X实例,详细的配 置参数介绍请参见购买**Flexus**[云服务器](https://support.huaweicloud.com/intl/zh-cn/usermanual-hecs/hecsx_create_0000.html)**X**实例。
- 对于登录方式,将介绍通过控制台提供的远程登录功能(即VNC方式)快速登录 到X实例。

### 准备工作

- 1. 在购买X实例之前,请先[注册华为账号](https://support.huaweicloud.com/intl/zh-cn/usermanual-account/account_id_001.html)并开通华为云。具体操作详见**注册华为账号** [并开通华为云](https://support.huaweicloud.com/intl/zh-cn/usermanual-account/account_id_001.html)[、实名认证](https://support.huaweicloud.com/intl/zh-cn/usermanual-account/zh-cn_topic_0071343161.html)。 如果您已开通华为云并进行实名认证,请忽略此步骤。
- 2. 请保证账户有足够的资金,以免购买X实例失败。具体操作详见<mark>账户充值</mark>。

### 操作步骤

请根据以下步骤快速购买并登录Flexus云服务器X实例。

### <span id="page-22-0"></span>步骤一:购买 **Flexus** 云服务器 **X** 实例

- 1. 进入**X**[实例购买页](https://console-intl.huaweicloud.com/hecsx/?#/hecsx/create?regionStrategy=manual)。
- 2. 对Flexus云服务器X实例进行资源配置。

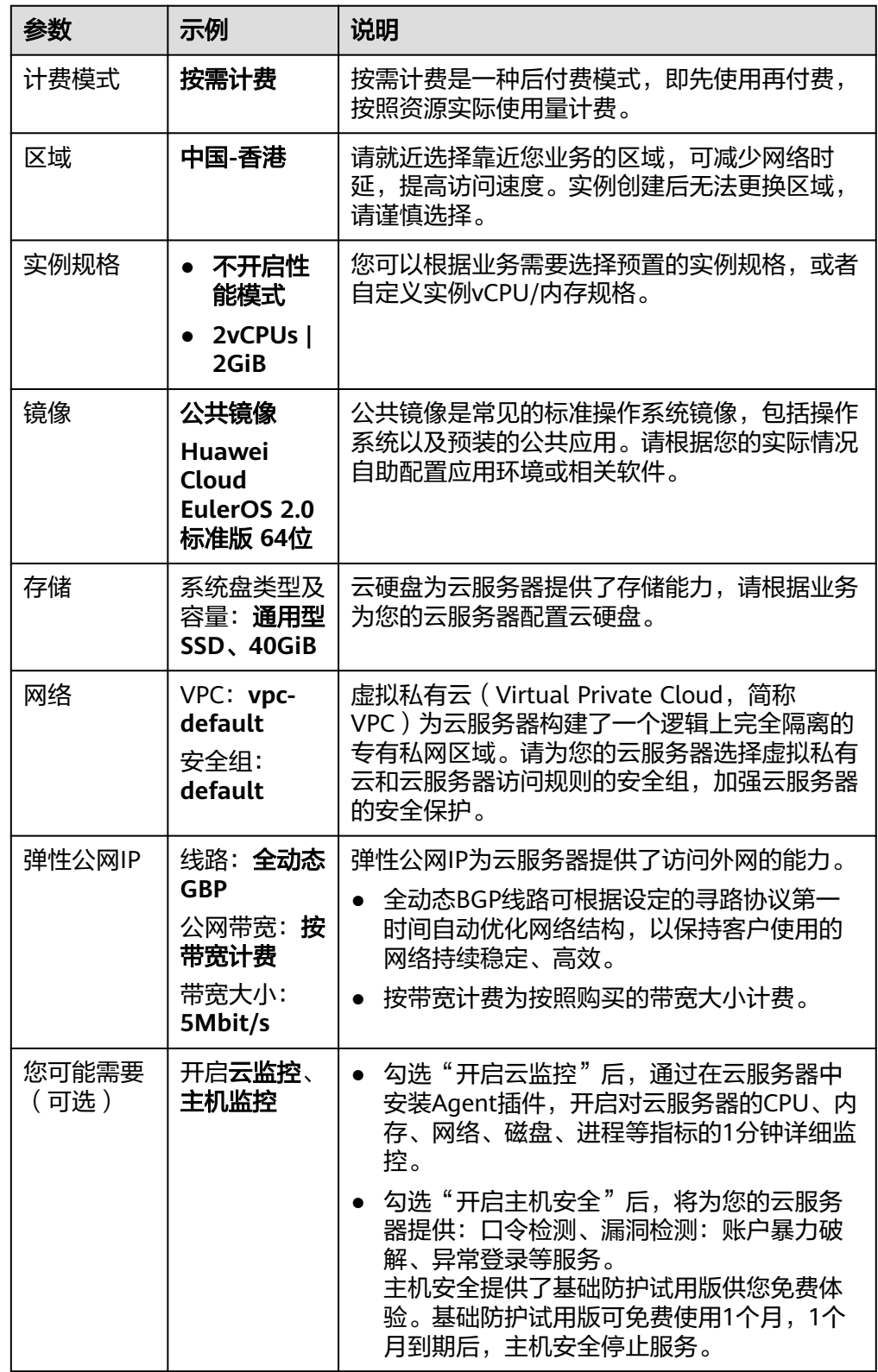

<span id="page-23-0"></span>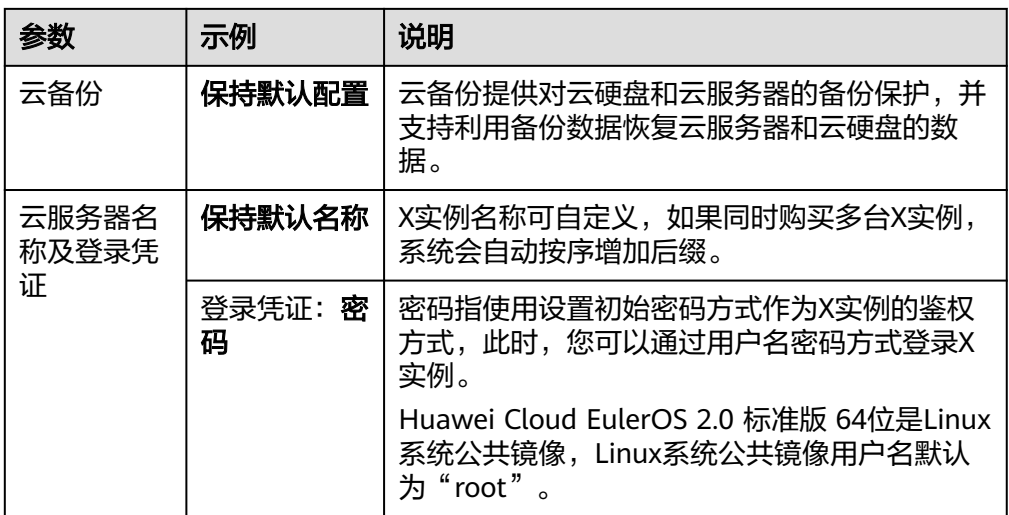

- 3. 单击"下一步:确认配置",进入确认配置页面。 请确认X实例配置详情,阅读并勾选声明。 将鼠标悬浮于配置费用金额上,您可了解配置费用。
- 4. 单击"立即购买",根据界面提示完成支付。

### 步骤二:登录 **Flexus** 云服务器 **X** 实例

- 1. 登录Flexus云服务器X实例<mark>[控制台](https://console-intl.huaweicloud.com/hecsx/?#/ecs/manager/xList)</mark>,单击左上角的 <sup>Q</sup> 选择区域和项目。
- 2. 选择要登录的云服务器,单击"操作"列下的"远程登录"。
- 3. 根据界面提示输入用户名密码登录云服务器。
	- Linux系统公共镜像用户名默认为"root"。
	- 密码为购买X实例时设置的密码,如果您遗忘了此密码可在控制台<mark>重置密码</mark>。

### 图 **2-1** 输入用户名和密码

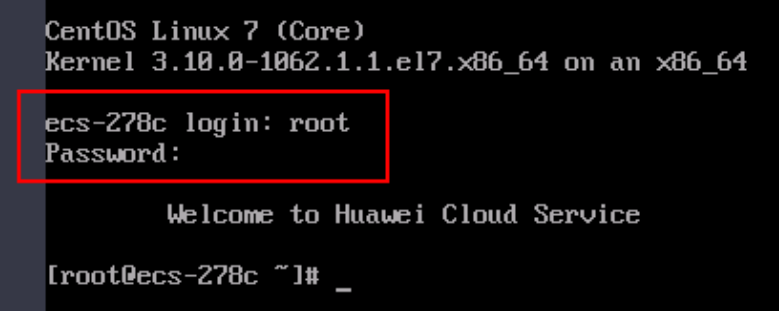

# **3 Flexus** 云数据库 **RDS**

# <span id="page-24-0"></span>**3.1** 购买并连接 **Flexus** 云数据库 **RDS** 实例

本章节介绍从购买到通过DAS连接Flexus云数据库RDS实例的操作步骤。

- 步骤**1**:创建**Flexus**云数据库**RDS**实例
- 步骤**2**:连接**Flexus**[云数据库](#page-25-0)**RDS**实例

### 步骤 **1**:创建 **Flexus** 云数据库 **RDS** 实例

- 1. 进入**Flexus**[云数据库](https://console-intl.huaweicloud.com/hrds/?region=ap-southeast-1&locale=zh-cn#/yunyao/management/list)**RDS**控制台。
- 2. 首次创建实例,单击"立即购买",进入购买页面。
- 3. 填选实例信息后,单击"立即购买"。
	- 数据库引擎:MySQL 8.0
	- 性能规格:经济版 2U4G 单机 数据盘120GB
	- 购买时长:1年
	- 购买数量:1

### 图 **3-1** 选择规格

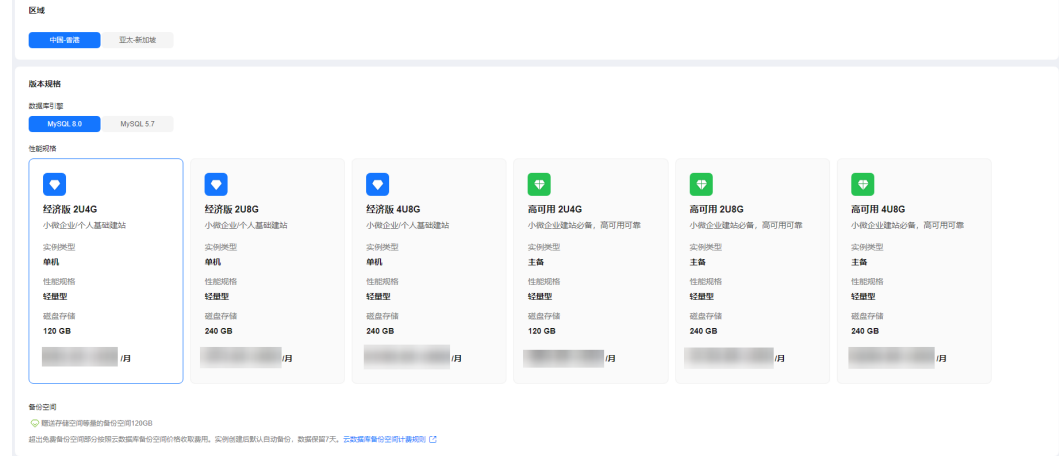

### <span id="page-25-0"></span>图 **3-2** 选择购买时长

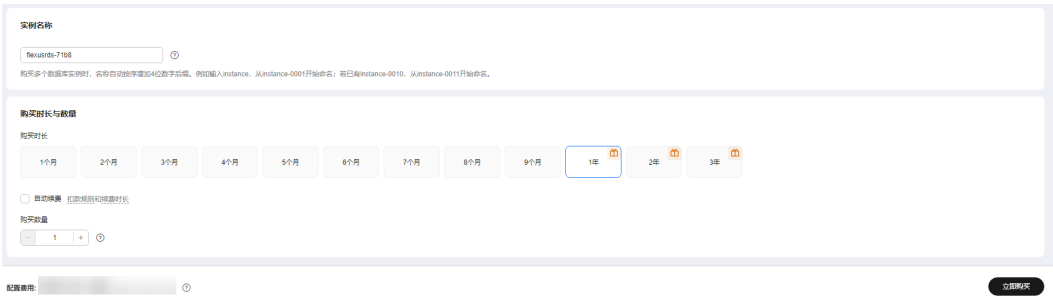

4. 订单确认无误,单击"去支付",进入"付款"页面。

### 图 **3-3** 订单确认

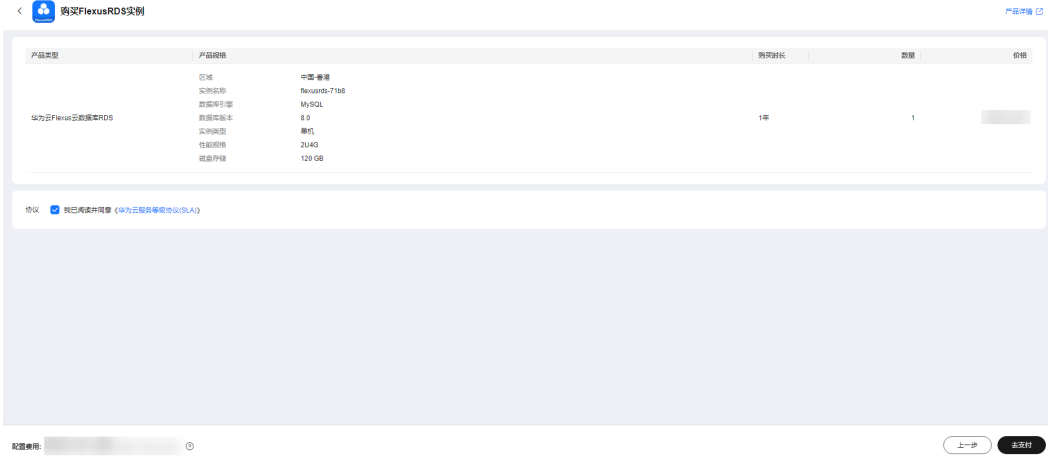

- 5. 选择付费方式,完成付费。
- 6. 查看购买成功的实例。
	- 管理员账号:root
	- 管理员账号的密码:系统随机设置,使用时需要重置密码。

#### 图 **3-4** 购买成功

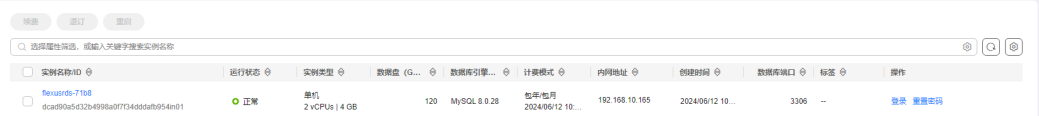

### 步骤 **2**:连接 **Flexus** 云数据库 **RDS** 实例

1. 在实例列表的"操作"列,单击"重置密码"。

### 图 **3-5** 实例列表

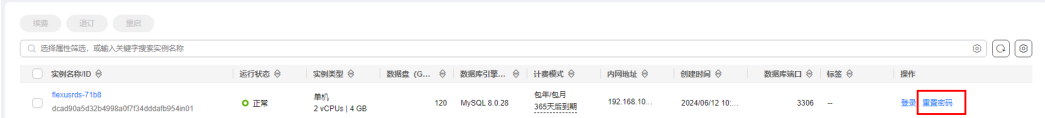

2. 输入新密码,单击"确定"。

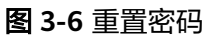

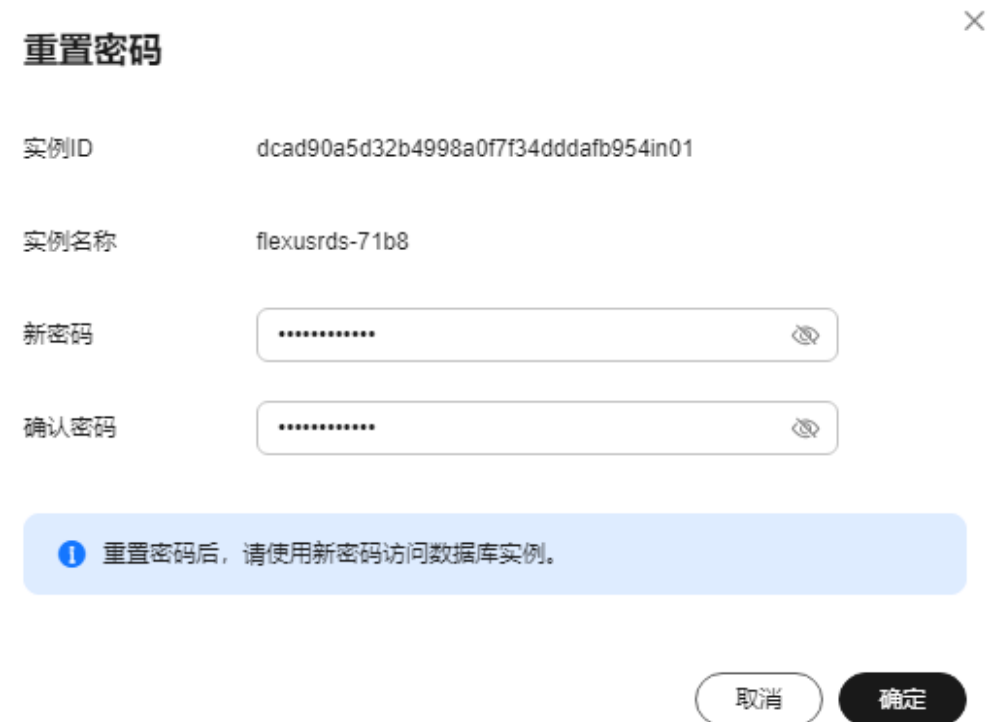

3. 在实例列表的"操作"列,单击"登录",进入数据管理服务登录界面。

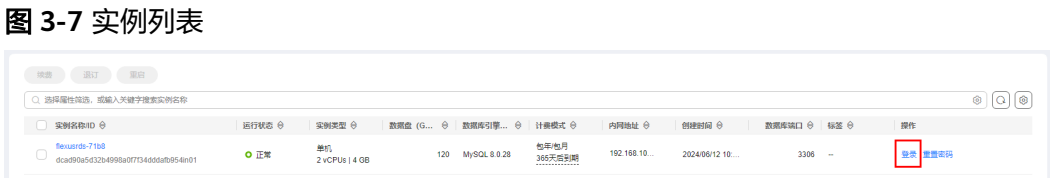

4. 输入root账号以及对应的密码,单击"登录",进入数据库列表页面。

### 图 **3-8** 实例登录

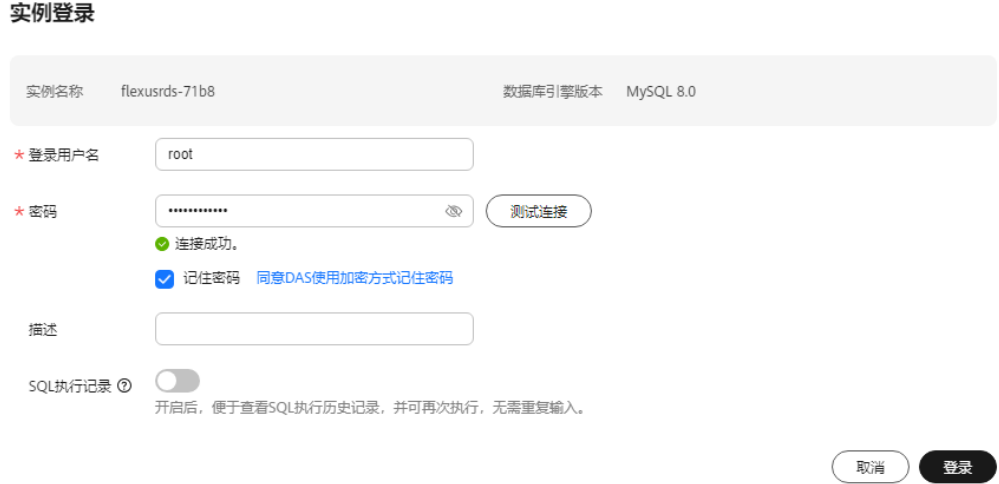

 $\times$ 

5. 单击"新建数据库"。

### 图 **3-9** 新建数据库

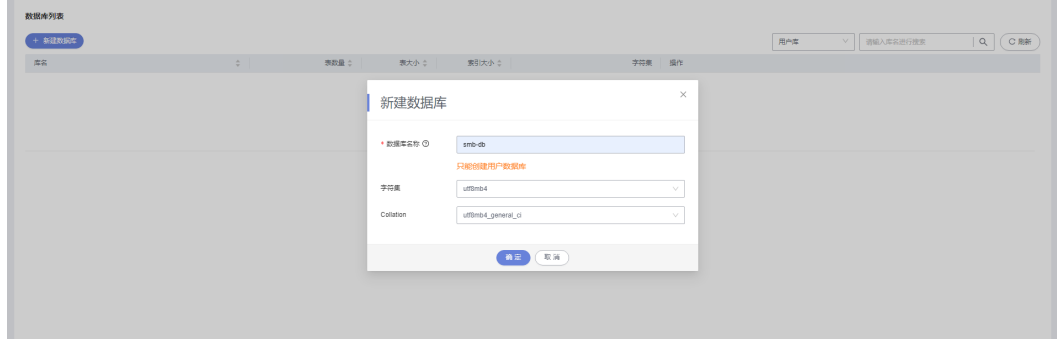

6. 新建数据库完成。

图 **3-10** 数据库信息

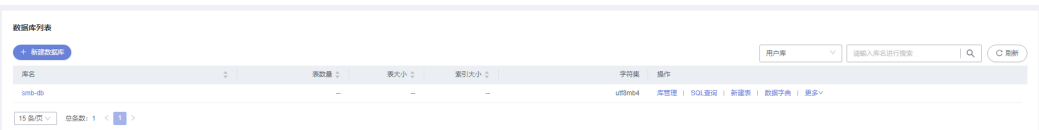

7. 单击数据库名称,进入库管理页面,支持新建表、视图、存储过程、事件、触发 器、函数。

### 图 **3-11** 库管理

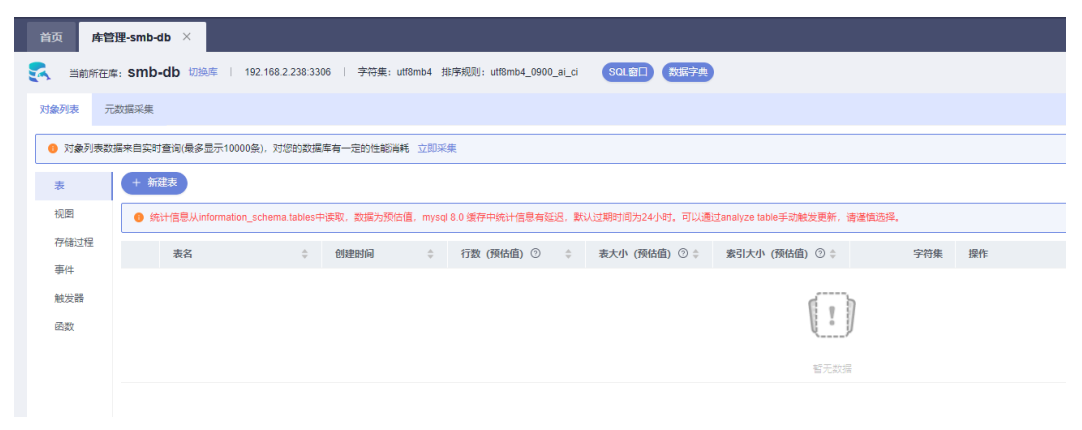

8. 单击"新建表"。

### 图 **3-12** 新建表

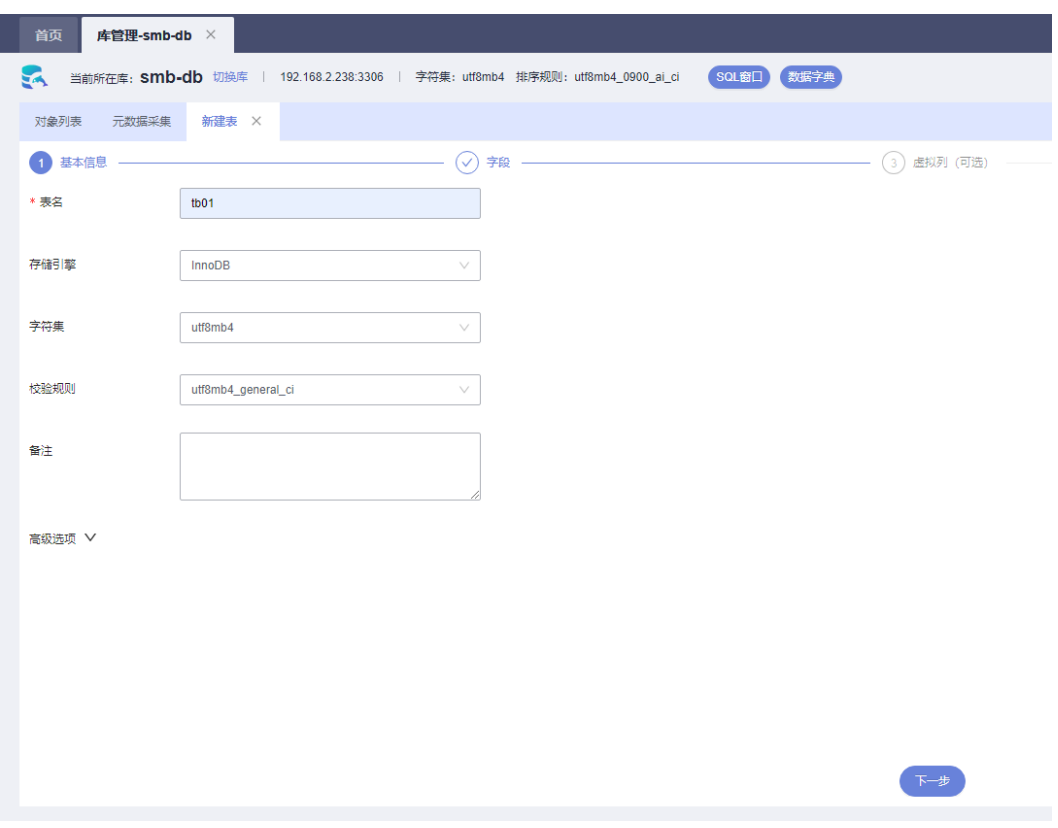

9. 插入表数据,单击"立即创建"。

### 图 **3-13** 插入表数据

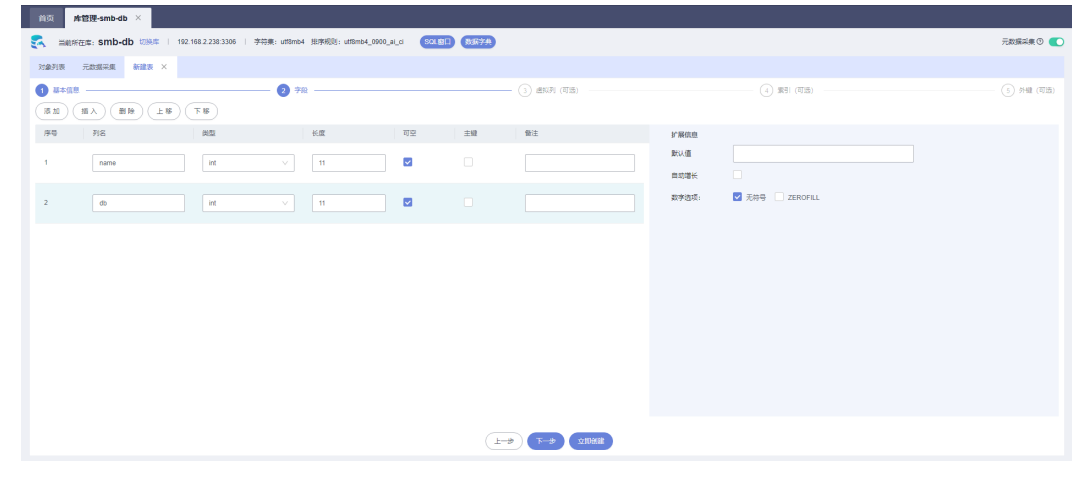

10. 新建表完成。

### 图 **3-14** 表信息

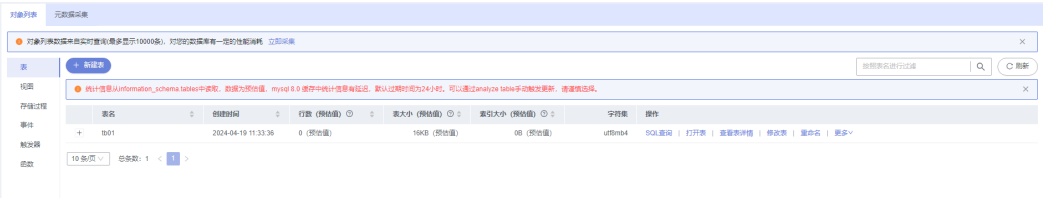